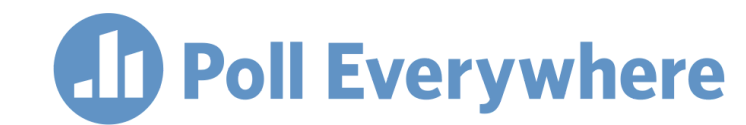

## **Poll Everywhere & Canvas LMS LTI 1.3/LTI Advantage integration guide for Canvas educators**

Version 1.0.1

## **Before you begin**

In order to use the Poll Everywhere LTI Advantage Canvas integration, you must first Publish the course and add a start and end date for the course term.

1. Ensure the course is Published using the button at the top right of the Course home screen.

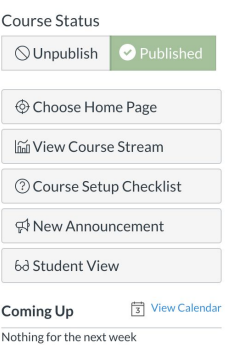

2. Next, go to the course Settings and on the Course Details tab make sure the course has a start date in the past, and an end date that is in the future from when you intend to use the integration.

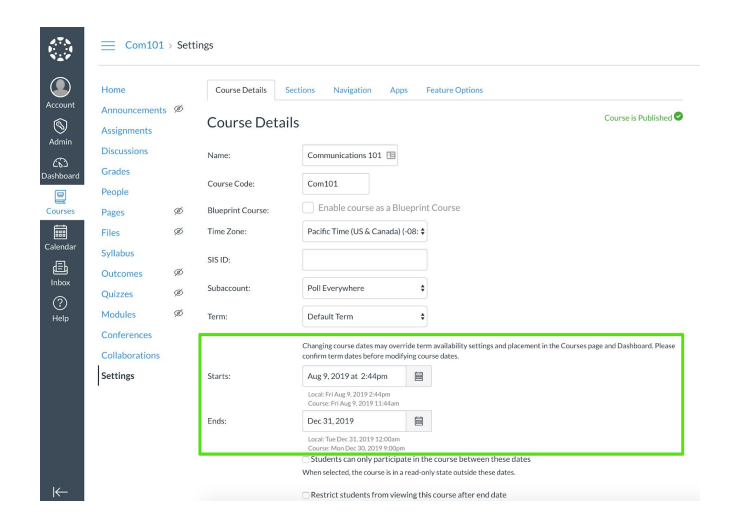

## **Importing Students**

1. Go to the course that you wish to connect with Poll Everywhere and click the '+ Module' button. Name the module whatever you like in the subsequent popup window, then click the 'Add Module' button to save.

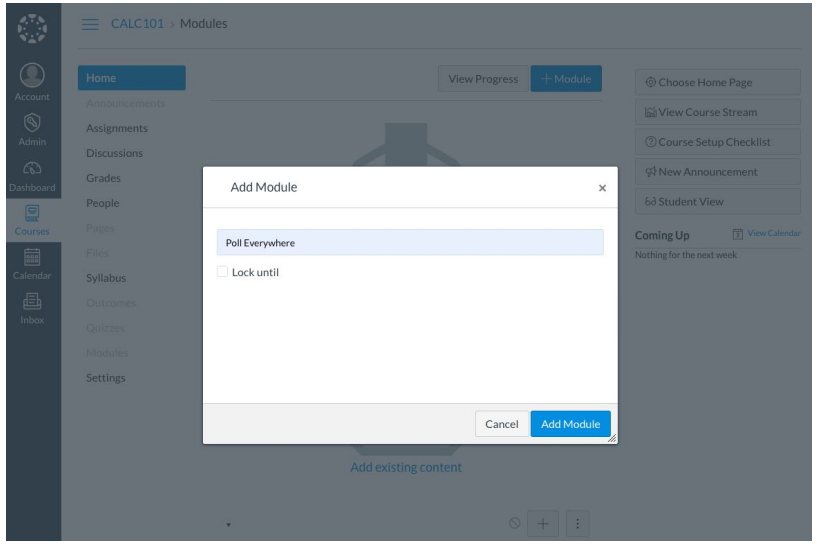

2. Within your new module, click the '+' button. From the dropdown menu at the top of the popup window, select 'External Tool', then select Poll Everywhere. URL and Page Name fields will auto-populate below. Lastly, check the 'Load in a new tab' checkbox to and click 'Add Item' to save.

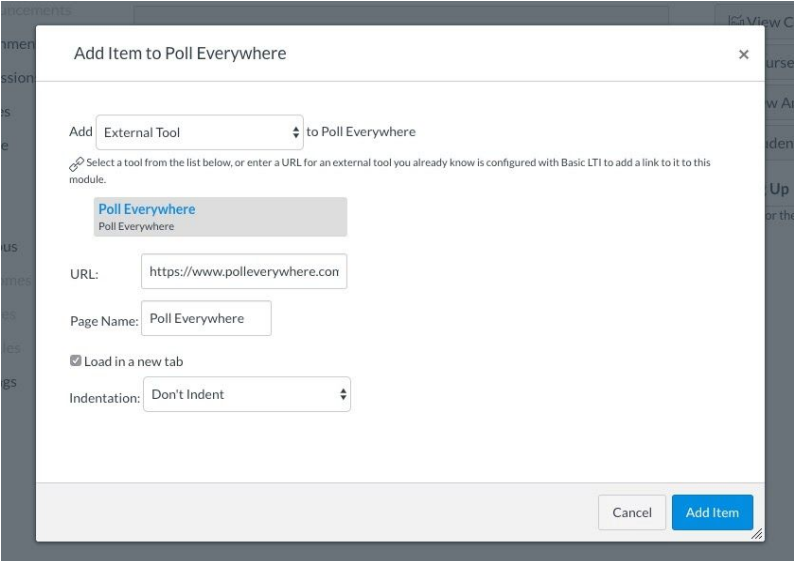

3. Now, click on the new Poll Everywhere link that you made within the module. You will see a 'Load Poll Everywhere in a new window' button. Click this button to launch the Poll Everywhere connection.

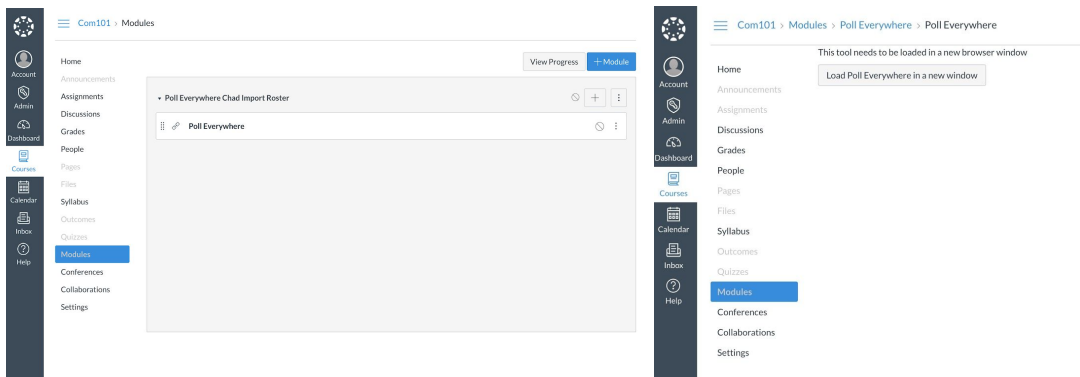

4. In the new tab, you will be asked to acknowledge you are launching Poll Everywhere through Canvas. Acknowledge the launch. The next page will present you with an 'Import Roster' button.

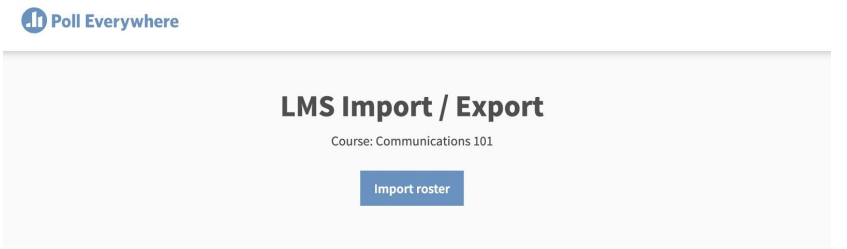

After you click this button, a page will inform you that the participant import is proceeding, and you will see a 'Go to Participants page' button. Click the button. Once on the participants page, you will be able to verify that the import took place because there will be a new group named after your course.

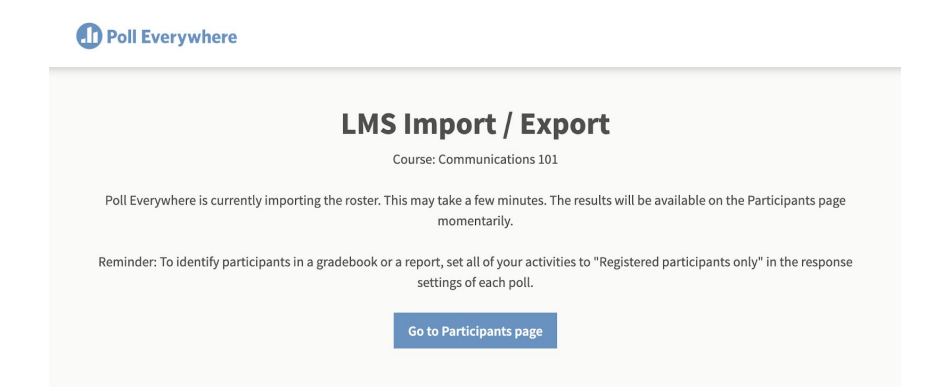

## **Exporting a gradebook report**

Once you have collected some poll results from students, you can export those results to Canvas.

1. First, create an assignment by navigating to the Assignments tab within Canvas. Click the blue '+ Assignment' button in the top right.

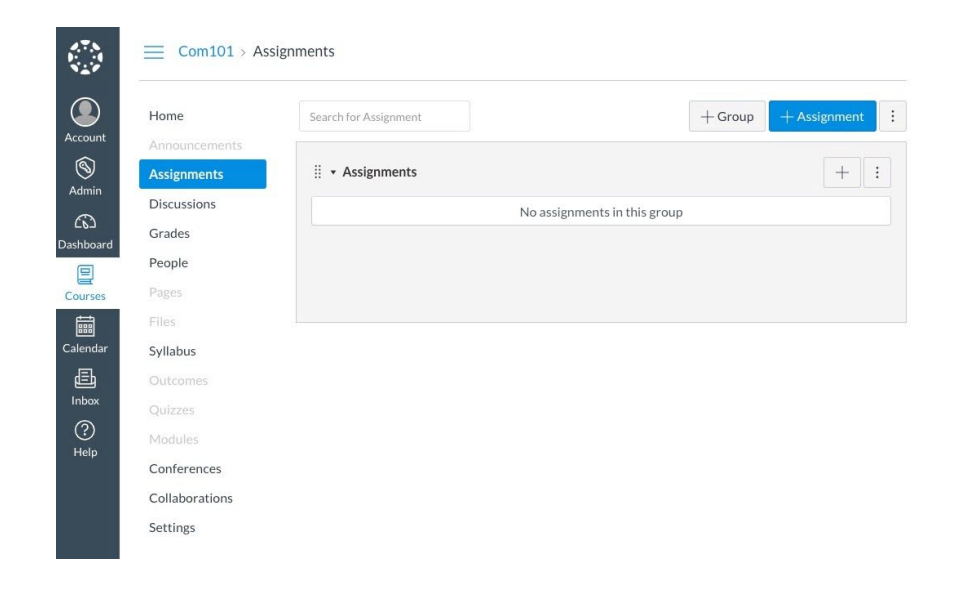

2. On the next screen, enter a Name for this assignment, then scroll down to the Submission Type fields. In the Submission Type section, select External Tool from the dropdown. Click the Find button, select Poll Everywhere, and click the checkbox to ensure it opens in a new window.

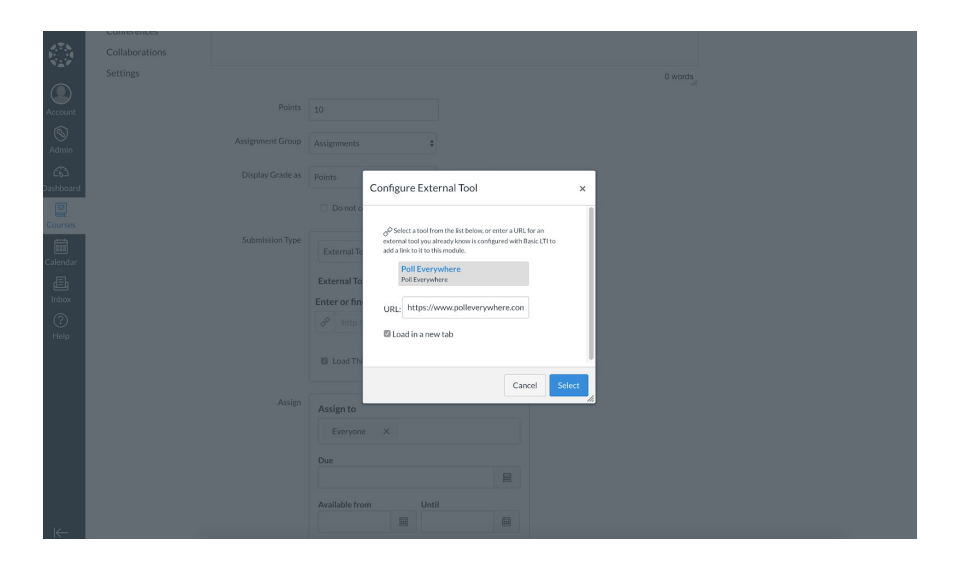

3. On the next screen, click the button with your assignment name to launch Poll Everywhere.

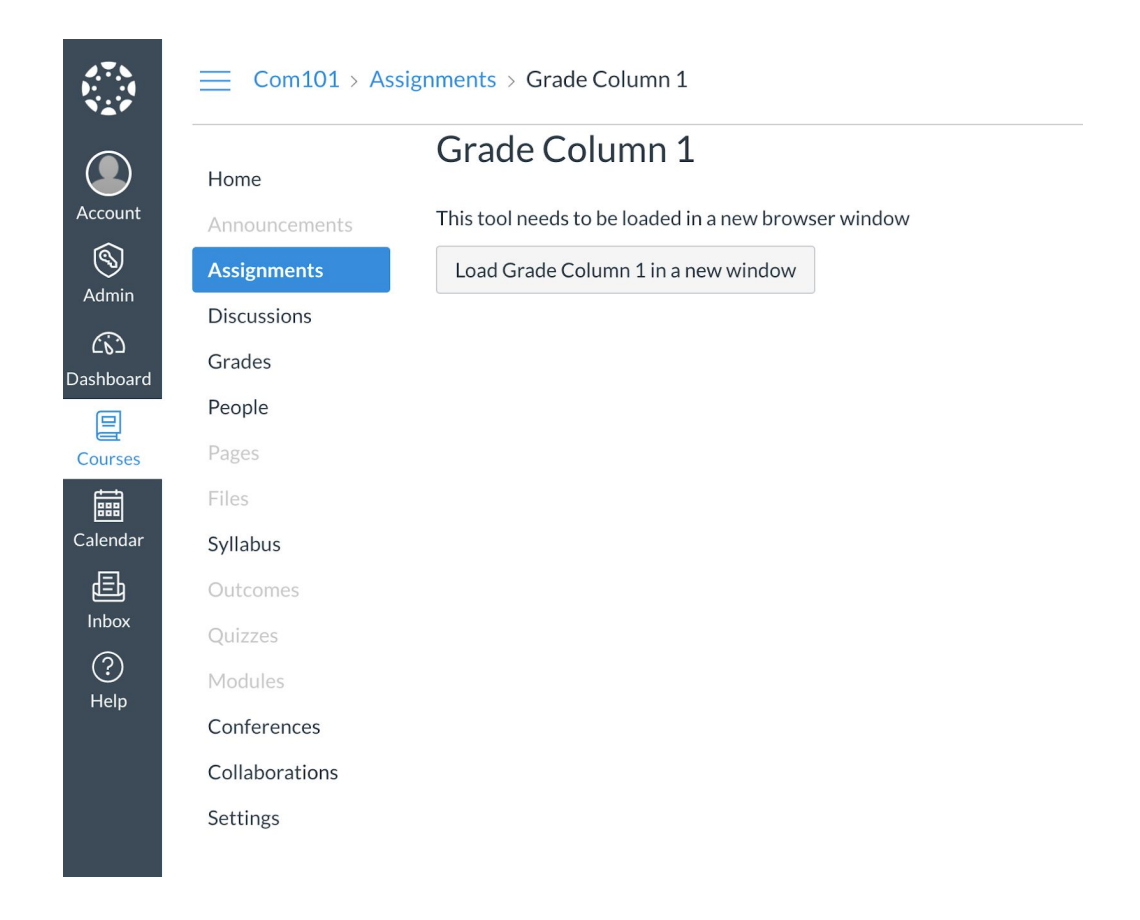

4. Click through the acknowledgement and you will be greeted with a page with two options. Select 'Create Gradebook for export.'

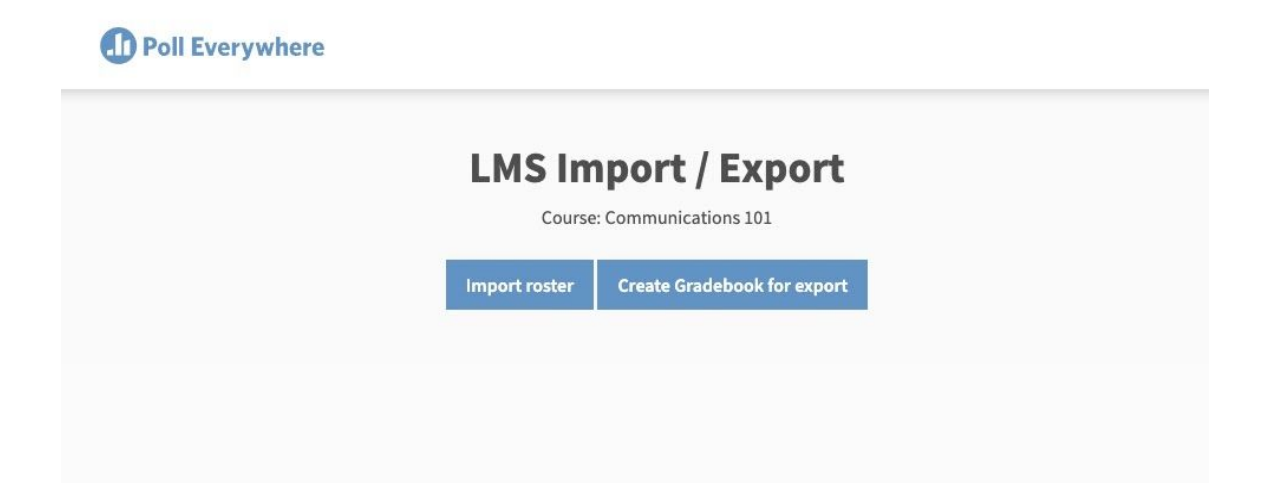

3. You are now in the Gradebook creation flow. Select the poll(s) you wish to include in your Gradebook and click Finish.

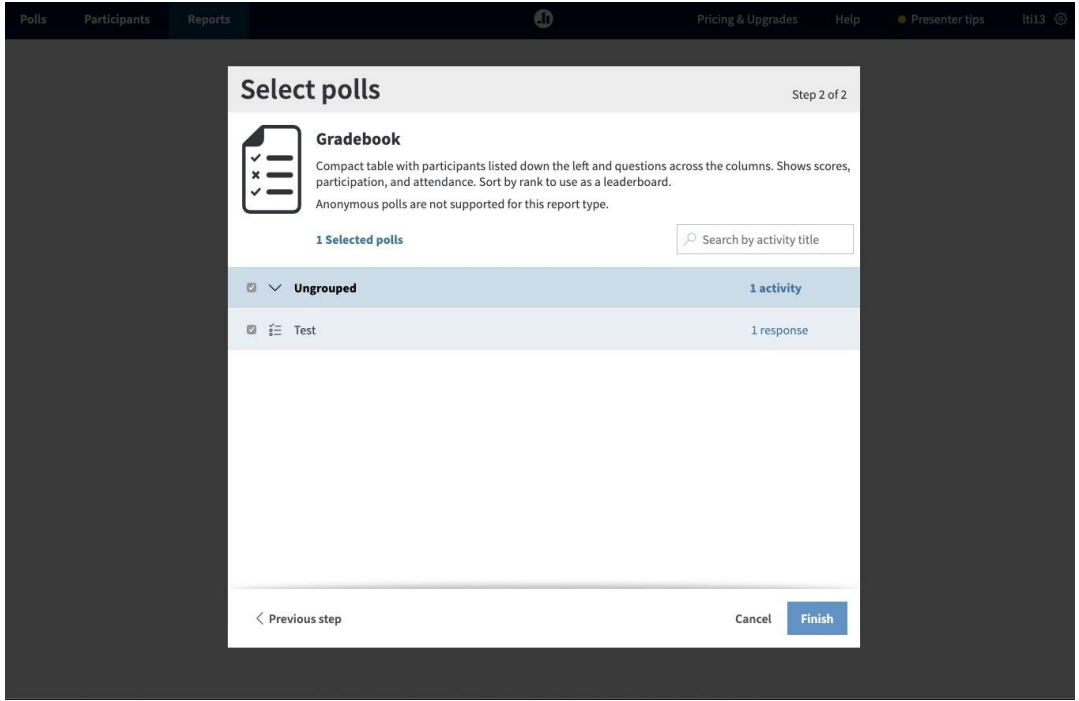

4. Once in the Gradebook report, click the 'Export' button at the bottom right of the page.

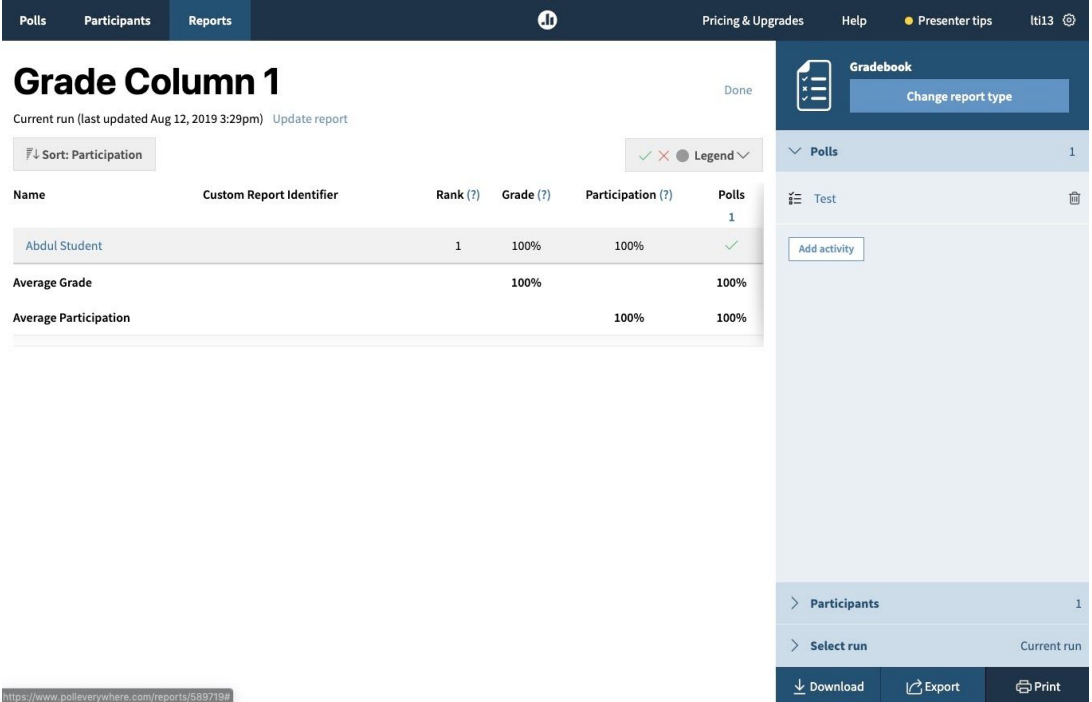

5. Next you will see a popup that will walk you through the export or show you errors if something goes wrong. Check to see that the class noted in the popup matches the grades you wish to export, and click the 'Next' button. The export will complete in the background.

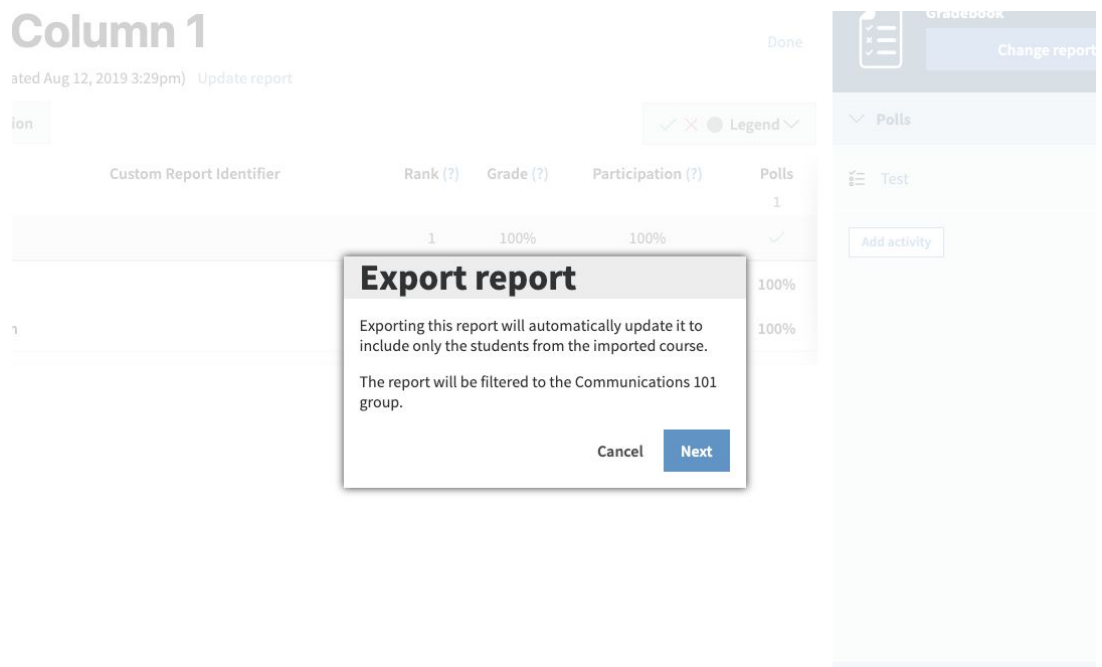

6. Once the export is complete, head back over to Canvas and click into your Grades center to verify that the new gradebook column was created.

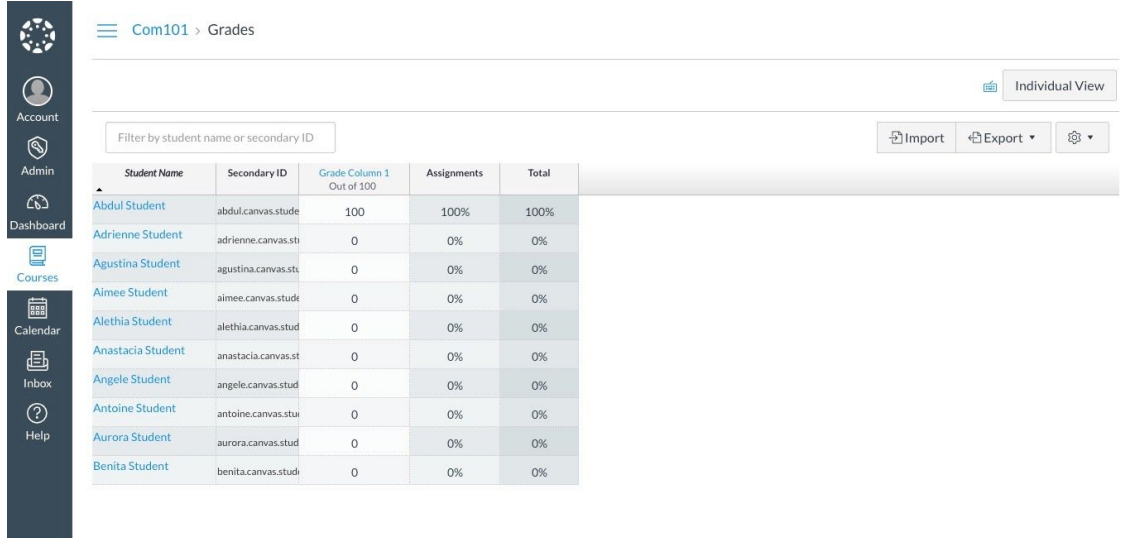